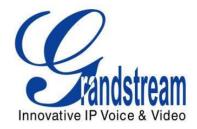

# Grandstream Networks, Inc.

# UCM6510 Basic Configuration Guide

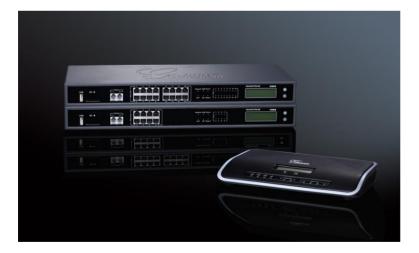

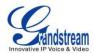

### Index

### Table of Contents

| OVERVIEW                                                                | 4  |
|-------------------------------------------------------------------------|----|
| SETUP ENVIRONMENT                                                       | 5  |
| QUICK INSTALLATION                                                      | 6  |
| CONNECT UCM6510                                                         | 6  |
| ACCESS UCM6510 WEB INTERFACE                                            | 6  |
| CREATE USER EXTENSION                                                   | 8  |
| CONFIGURE EXTENSION RANGE                                               | 8  |
| BATCH & SINGLE USER CREATION                                            |    |
| STEPS ON ADDING SINGLE EXTENSION<br>STEPS ON ADDING BATCH OF EXTENSIONS |    |
|                                                                         |    |
| PROVISIONING & ZERO CONFIG                                              | 13 |
| AUTO DISCOVERING                                                        |    |
| EXTENSION ASSIGNMENT                                                    | 14 |
| CONFERENCE BRIDGE                                                       | 16 |
| HOW TO SET UP A CONFERENCE BRIDGE                                       |    |
| IVR                                                                     | 19 |
| CONFIGURE IVR                                                           | 19 |
| CREATE NEW IVR                                                          |    |
| TRUNKS                                                                  | 21 |
| ANALOG TRUNKS                                                           | 21 |
| SET UP ANALOG TRUNK                                                     |    |
| VOIP TRUNKS                                                             |    |
| SET UP VOIP TRUNK<br>DIGITAL TRUNKS                                     |    |
| CALL ROUTES                                                             |    |
|                                                                         | -  |
| OUTBOUND ROUTES<br>SET UP OUTBOUND ROUTE                                |    |
| INBOUND ROUTES                                                          |    |
| SET UP INBOUND ROUTE                                                    |    |

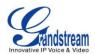

#### **Table of Figures**

| Figure 1: Typical UCM6510 Connection Scenario                              | 5    |
|----------------------------------------------------------------------------|------|
| Figure 2: Connecting UCM6510                                               | 6    |
| Figure 3: UCM6510 Web UI Login Screen                                      |      |
| Figure 4: Create User Extension - Extension Range                          | 8    |
| Figure 5: PBX -> Basic/Call Routes -> Extensions                           | 9    |
| Figure 6: Create New Extension                                             |      |
| Figure 7: Create New SIP Extension                                         | . 10 |
| Figure 8: Create User Extension - Created Single User                      | . 10 |
| Figure 9: Batch Add SIP Extension                                          | . 11 |
| Figure 10: Create User Extension - Batch Add User                          | . 11 |
| Figure 11: Create User Extension - Prompt                                  | . 12 |
| Figure 12: Create User Extension - Single and Batch Add Extensions Created | . 12 |
| Figure 13: Provisioning with Zero Config - Auto Discovery                  |      |
| Figure 14: Provisioning with Zero Config - Extension Assignment            | . 14 |
| Figure 15: Provisioning with Zero Config - Manually Assigned Extension     | . 15 |
| Figure 16: Provisioning with Zero Config - Extension Status                | . 15 |
| Figure 17: Conference Bridge - Create New Conference Room                  | . 17 |
| Figure 18: Conference Bridge - Create New Conference Room                  | . 17 |
| Figure 19: Conference Bridge - Conference in Progress                      | . 18 |
| Figure 20: IVR - Manage IVR                                                | . 19 |
| Figure 21: IVR - Create New IVR                                            | . 20 |
| Figure 22: IVR - Key Pressing Events                                       | . 20 |
| Figure 23: Analog Trunks - Create New Analog Trunk                         | . 22 |
| Figure 24: VoIP Trunks - Create New Register SIP Trunk                     |      |
| Figure 25: VoIP Trunks - Edit VoIP Trunk                                   | .24  |
| Figure 26: Status - Trunks                                                 | . 25 |
| Figure 27: Routes – Create Outbound Route                                  | . 27 |
| Figure 28: Routes - Create Inbound Route                                   | . 29 |

This document is subject to change without notice. The latest electronic version of this document is available for download here:

http://www.grandstream.com/support

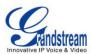

Reproduction or transmittal of the entire or any part, in any form or by any means, electronic or print, for any purpose without the express written permission of Grandstream Networks, Inc. is not permitted.

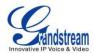

# **OVERVIEW**

This document will provide instructions on how to set up a UCM6510 from an out of the box state to a fully functional state. This includes design considerations, creating user extensions, provisioning endpoints with Zero-Config, conferencing, auto attendant configuration, analog/VoIP trunks, routing inbound/outbound calls and voicemail/fax to email setup.

For detailed information in regards to parameters that are encountered in this guide, please refer to the UCM6510 series User Manual.

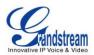

### **SETUP ENVIRONMENT**

In this setup guide, we will use the UCM6510 connected into an environment as shown in the figure below. It shows a typical setup where you have the UCM6510 WAN port connected to the Internet and the LAN side of the UCM6510 providing DHCP for GXP phones as well as PCs.

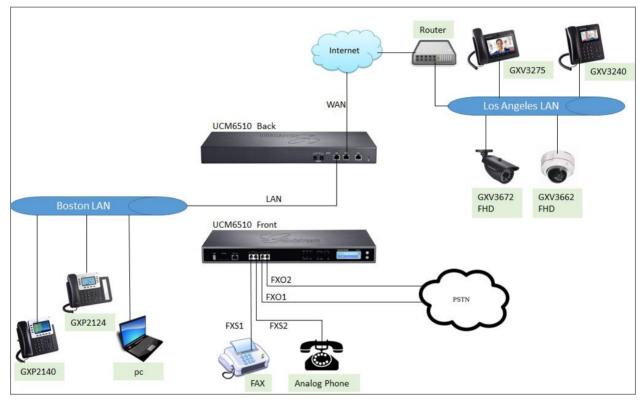

Figure 1: Typical UCM6510 Connection Scenario

For T1/E1/J1 connection, please refer to documentation here:

http://www.grandstream.com/products/ucm\_series/ucm65xx/documents/how\_to\_configure\_t1\_on\_ucm65 10.pdf

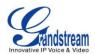

# **QUICK INSTALLATION**

#### **CONNECT UCM6510**

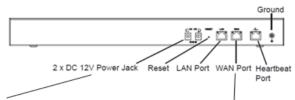

### 1. Connect the power adapter.

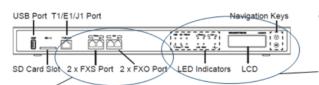

4. (Optional) Connect PSTN lines from the wall jack to the FXO ports; connect analog lines (phone and fax) to the FXS ports.

2. Connect the UCM6510 WAN port to the uplink port of an Ethernet switch/hub with an RJ45 Ethernet cable.

3. Once the UCM6510 boots up and connects to the network, the LED indicator for WAN port will be in solid green and the LCD shows up the IP address.

Figure 2: Connecting UCM6510

The UCM6510 will then get uplink network connection after the above installation. Users can then connect LAN port to a switch/hub which can have more IP phones and PCs to connect into, using UCM6510 as a router for the LAN network.

### ACCESS UCM6510 WEB INTERFACE

Accessing the UCM6510 web interface allow users to manage users and system settings locally as well as remotely. If the computer is connected to the same switch/router that the UCM6510 WAN port is connected, then users can browse to the IP address that is displayed on the UCM6510 LCD. This address is the WAN IP. If the computer is connected to the LAN side of the UCM6510, then users would browse to the default IP of the UCM6510 which is 192.168.2.1. If successful, the UCM6510 login page will be displayed as shown below.

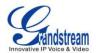

| UCM6510         |                 |
|-----------------|-----------------|
| IPPBX Appliance | Username:       |
|                 | Password:       |
|                 | Login English - |

Figure 3: UCM6510 Web UI Login Screen

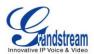

# **CREATE USER EXTENSION**

#### **CONFIGURE EXTENSION RANGE**

First part of configuring the UCM6510 should be about planning for extension. Here are some questions to think about when setting up extension ranges:

- How many users are in the office?
- Will there be departments within the office?
- Is this office interconnecting with another office?

Once there's a clear picture of how many users will be at each location, how departments are going to be segmented and what's the expected growth of the company, a user can then configure the extension range. Navigate to web UI->**PBX->Internal Options->General**.

| E | Extension Preference       |      |        |  |  |  |  |
|---|----------------------------|------|--------|--|--|--|--|
| i | Enforce Strong Password:   |      |        |  |  |  |  |
| i | Enable Random Password:    | ~    |        |  |  |  |  |
|   | Disable Extension Range:   |      |        |  |  |  |  |
|   | User Extensions:           | 1000 | - 6299 |  |  |  |  |
|   | Pick Extensions:           | 4000 | - 4999 |  |  |  |  |
|   | Auto Provision Extensions: | 5000 | - 6299 |  |  |  |  |
|   | Conference Extensions:     | 6300 | - 6399 |  |  |  |  |
|   | Ring Group Extensions:     | 6400 | - 6499 |  |  |  |  |
|   | Queue Extensions:          | 6500 | - 6599 |  |  |  |  |
|   | Voicemail Group Extension: | 6600 | - 6699 |  |  |  |  |
|   | IVR Extensions:            | 7000 | - 7100 |  |  |  |  |
|   | Dial By Name Extensions:   | 7101 | - 7199 |  |  |  |  |
|   | Fax Extension:             | 7200 | - 8200 |  |  |  |  |

Figure 4: Create User Extension - Extension Range

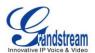

In the figure above, the user extension range is set with a starting extension of 1000 and ending at 6299. This allows up to 5300 extensions to assign to users. We have also created a conference extension range from 6300 to 6399, which gives 99 conference bridges. Users can configure any extension range as they desire. Here we've configured it to use 4-digit extensions.

Click "Save" at the bottom. Then remember to click on "Apply Changes" at the top so that our extension range will be ready for the next steps.

#### **BATCH & SINGLE USER CREATION**

So now that there's extension range configured, we can begin creating users to prepare for the provisioning process. There are two methods of creating a user. One method would be creating a single user. The other method would be creating a batch of users. In this tutorial, we introduce how to create SIP extension as an example.

#### **STEPS ON ADDING SINGLE EXTENSION**

1. Navigate to **PBX->Basic/Call Routes->Extensions**. For first time setup, users will see "No Extensions defined".

| I | PBX >> Basic/Call Routes >> Extensions                                    |                                                              |                |
|---|---------------------------------------------------------------------------|--------------------------------------------------------------|----------------|
|   | Create New Extension Modify Selected Extensions Delete Selected Extension | nsions Batch Add Extensions Timport Extensions Email To User | Auto Refresh 🗹 |
|   |                                                                           | No Extensions defined                                        |                |
|   |                                                                           |                                                              |                |

Figure 5: PBX -> Basic/Call Routes -> Extensions

2. Click on "Create New Extension" and the select "Create New SIP Extension" from the drop down list.

| PBX >> Basic/Call Routes >> E                        | Extensions 🗘               |                            |                      |
|------------------------------------------------------|----------------------------|----------------------------|----------------------|
| Create New SIP Extensi                               | Modify Selected Extensions | Delete Selected Extensions | Batch Add Extensions |
| Create New SIP Extension<br>Create New IAX Extension |                            | No                         | Extensions defined   |
| Create New FXS Extension                             |                            |                            |                      |
|                                                      |                            |                            |                      |

#### Figure 6: Create New Extension

3. On the "Create New SIP Extension" dialog, users can enter in quite a few options, but they are not required for this tutorial. Click "Save" at the bottom of the page.

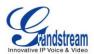

| Create New SIP Extension                        |                         |                                                               |                  |  |
|-------------------------------------------------|-------------------------|---------------------------------------------------------------|------------------|--|
| General                                         |                         |                                                               |                  |  |
| i Extension:                                    | 1000                    | CallerID Number:                                              |                  |  |
| (i) Permission:                                 | Internal 🔻              | () SIP/IAX Password:                                          | c#liG7           |  |
| (i) Enable Voicemail:                           | ✓                       | () Voicemail Password:                                        | 041706           |  |
| <ol> <li>Call Forward Unconditional:</li> </ol> |                         | () Call Forward No Answer:                                    |                  |  |
| (i) Call Forward Busy:                          |                         | (i) Ring Timeout:                                             |                  |  |
| Auto Record:                                    |                         | <ul> <li>Skip Voicemail Password<br/>Verification:</li> </ul> |                  |  |
| <ul> <li>Support Hot-Desking Mode:</li> </ul>   |                         |                                                               |                  |  |
| User Settings                                   |                         |                                                               |                  |  |
| (i) First Name:                                 | Jane                    | Last Name:                                                    | Tan              |  |
| Email Address:                                  | support@grandstream.com | i Language:                                                   | Default <b>v</b> |  |

Figure 7: Create New SIP Extension

4. After clicking "Save" the Extensions page will display with the single SIP extension that was just created. Here the user has the ability to edit the extensions by clicking on 🖉 at the right.

|        | Status             |      | CallerID Name | Technology | IP and Port | Options              |
|--------|--------------------|------|---------------|------------|-------------|----------------------|
|        |                    | 1000 | Jane Tan      | SIP        | -           | × 也 前                |
| Total: | 1 Show: 1/1 Go to: | Go   |               |            |             | First Prev Next Last |

Figure 8: Create User Extension - Created Single User

#### **STEPS ON ADDING BATCH OF EXTENSIONS**

- 1. Navigate to PBX->Basic/Call Routes->Extensions
- 2. Click on "Batch Add Extensions" and then select "Batch Add SIP Extension" from the drop down list.

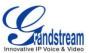

| PBX >> Basic/Call Routes >> E | xtensions 🗘                |                            |                                               |
|-------------------------------|----------------------------|----------------------------|-----------------------------------------------|
|                               | Modify Colosted Extensions | Delete Selected Extensions | Datab Add Estancions                          |
| Create New SIP Extensi *      | Modify Selected Extensions |                            | Batch Add Extensions Batch Add SIP Extensions |
|                               |                            | No E                       | Batch Add IAX Extensions                      |
|                               |                            |                            |                                               |

Figure 9: Batch Add SIP Extension

3. At the "Batch Add Extensions" dialog, the user can specify the "Starting Extension" and the number of extensions to generate by setting the "Create Number". In this tutorial we will have a starting extension of 1001 and have the UCM6510 generate 5 extensions with a password randomly generated. This would create extensions 1001, 1002, 1003, 1004 and 1005.

| Batch Add SIP Extensions                                      |            |                         |
|---------------------------------------------------------------|------------|-------------------------|
| General                                                       |            |                         |
| (i) Start Extension:                                          | 1001       | Create Number: 5        |
| (j) Permission:                                               | Internal • | i Enable Voicemail:     |
| (j) SIP/IAX Password:                                         |            | (i) Voicemail Password: |
| Use Random Password                                           |            | Use Random Password     |
| Use as Passwo                                                 | rd         | Use as Password         |
| (i) Ring Timeout:                                             |            | (i) Auto Record:        |
| <ul> <li>Skip Voicemail Password<br/>Verification:</li> </ul> |            |                         |

Figure 10: Create User Extension - Batch Add User

- 4. Click "Create Users" at the bottom to have the UCM6510 generate the extensions
- 5. Next, a prompt will appear asking "Are you sure you want to create users: 1001, 1002, 1003, 1004 1005". Click on "OK".

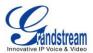

| Prompt information                     | X |
|----------------------------------------|---|
| Are you sure you want to create users: |   |
| 1001 1002 1003 1004 1005 <sub>?</sub>  |   |
| Cancel                                 |   |

Figure 11: Create User Extension - Prompt

At this point the Extensions page should look similar to this:

|          | asic/Call Routes >> | Modify Selected Extensions | Delete Selected Extensions | Batch Add SIP Extensi 🔻 | Import Extensions | Email To User Auto Refresh 🗸<br>View: |
|----------|---------------------|----------------------------|----------------------------|-------------------------|-------------------|---------------------------------------|
|          | Status              | Extension 📀                | CallerID Name              | Technology              | IP and Port       | Options                               |
|          |                     | 1000                       | Jane Tan                   | SIP                     | -                 | 🖊 🙂 💼                                 |
|          | •                   | 1001                       |                            | SIP                     |                   | 🖉 🙂 💼                                 |
|          |                     | 1002                       |                            | SIP                     |                   | ご し 前                                 |
|          | •                   | 1003                       | -                          | SIP                     | -                 | 🖉 🙂 💼                                 |
|          |                     | 1004                       |                            | SIP                     |                   | ご し 前                                 |
|          | •                   | 1005                       | -                          | SIP                     | -                 | 🖉 🙂 💼                                 |
| Total: 6 | Show: 1/1 Go to:    | Co                         |                            |                         |                   | First Prev Next Last                  |

Figure 12: Create User Extension - Single and Batch Add Extensions Created

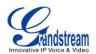

# **PROVISIONING & ZERO CONFIG**

Grandstream SIP Devices can be configured via Web interface as well as via configuration file through TFTP/HTTP/HTTPS download. All Grandstream SIP devices support a proprietary binary format configuration file and XML format configuration file. The UCM6510 provides a Plug and Play mechanism to auto-provision the Grandstream SIP devices in a zero configuration manner by generating XML config file and having the phone to download it. This allows users to finish the installation with ease and start using the SIP devices in a managed way.

To provision a phone, three steps are involved, i.e., discovery, assignment and provisioning. The UCM6510 creates XML config file to the detected/assigned Grandstream device and accomplishes the following configurations on the device after the provisioning:

- A UCM6510 extension will be assigned and registered on the phone.
- SIP-related network settings such as "NAT traversal" and "Use Random Port" are configured on the phone.
- Call settings such as "Dial Plan" and "Auto Answer".
- LDAP client configurations will be set up automatically on the phone to use the default LDAP directory generated in the UCM6510 LDAP server.

This section explains how zero config works on the UCM6510. The settings for this feature can be accessed via Web GUI->**PBX->Basic/Call Routes->Zero Config**.

### **AUTO DISCOVERING**

When referring back to our typical scenario in the beginning of this tutorial, we know that there is a GXP2124 connected to the LAN side of the UCM6510. The UCM6510 LAN interface has DHCP enabled and has assigned the GXP2124 with an IP address. By default the IP assigned would be within the 192.168.2.X range. When the UCM6510 offers an IP address to the phone it also offers DHCP Option 66, which provides the phone with a config server path that points to the UCM6510. All of Grandstream VoIP devices have Option 66 turned on by default and this is how the GXP2124 was discovered by the UCM6510.

Upon being discovered, the GXP2124 will provide details about its MAC, IP Address, Version (Firmware), Vendor, Model, Connection Status and Create Config.

By navigating to **PBX->Basic/Call Routes->Zero Config**, a user will be able to see the discovered device(s).

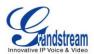

| Auto Provision Setting        | s Auto Discover      | Create New [ | Device Dele | ete Selected D | evices Reset A    | All Extensions | J       |
|-------------------------------|----------------------|--------------|-------------|----------------|-------------------|----------------|---------|
| Filter: All No. MAC Address ⓒ | IP Address Extension | Version      | Vendor      | Model          | Connection Status | Create Config  | Options |
| 1. 000B82565E1E               | 192.168.2.101        | 1.0.5.26     | Grandstream | GXP2124        | Connected         | No             | 🖉 🙂 💼   |

Figure 13: Provisioning with Zero Config - Auto Discovery

#### **EXTENSION ASSIGNMENT**

In the Auto Provision settings, users have the option to enable "Automatically Assign Extension". If enabled, an extension will be created and assigned to the new device detected. This is a great feature if specific extension assignment isn't required, but for our setup we'll work on manually assigning an extension to a discovered device.

Navigate to **PBX->Basic/Call Routes->Zero Config** and click on *for the discovered device*.

The next screen provides details of the device and also allows a user to assign an extension. Since the GXP2124 is a 4 line phone, the UCM6510 gives us the option to assign 4 extensions to the phone.

| Edi        | Device: 000b823ab2f0 |                   | Х             |
|------------|----------------------|-------------------|---------------|
| <b>(i)</b> | MAC Address:         | 000b823ab2f0      |               |
| (j)        | IP Address:          | 192.168.2.101     |               |
| (j)        | Version:             | 1.0.5.58          |               |
| 1          | Model:               | GXP2124           |               |
| 1          | Account Select:      | Account 1: 1000 💌 | -             |
|            |                      | Cancel            | 26 <u></u> 32 |

Figure 14: Provisioning with Zero Config - Extension Assignment

Click on the Account 1 and select the desired extension, then click "Save". Now the Zero Config page displays the device with an extension assigned to it on Account 1.

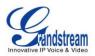

| MAC Address 🛇 | IP Address    | Extension      | Version  | Vendor      | Model   | Connection Status | Create Config |   | Optio | ns |
|---------------|---------------|----------------|----------|-------------|---------|-------------------|---------------|---|-------|----|
| 000B823AB2F0  | 192.168.2.101 | Account 1-1000 | 1.0.5.58 | Grandstream | GXP2124 | Connected         | No            | 1 | υ     | 茴  |

Figure 15: Provisioning with Zero Config - Manually Assigned Extension

After assigning an extension, the phone must be rebooted in order to pick up the configuration file from the UCM6510. During this process, the phone will boot up, request for config file, download the config file, then reboot once more in order to apply the changes.

After the phone is completely booted, navigate to **PBX->Basic/Call Routes->Extensions** page to see the extension status. The SIP status will show a green circle for a successful registration.

| Status | Extension 🛇 | CallerID Name | Technology | IP and Port        | Options |
|--------|-------------|---------------|------------|--------------------|---------|
| •      | 1000        | Jane Tan      | SIP        | 192.168.2.101:5062 | / し 前   |

Figure 16: Provisioning with Zero Config - Extension Status

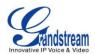

### **CONFERENCE BRIDGE**

The UCM6510 supports up to 8 conference bridges allowing up to 64 simultaneous PSTN or IP participants.

The conference bridge configurations can be accessed under Web GUI->**PBX**->**Call Features**->**Conference**. In this page, users could create, edit, view, invite, manage the participants and delete conference bridges. The conference bridge status and conference call recordings (if recording is enabled) will be displayed in this web page as well.

#### HOW TO SET UP A CONFERENCE BRIDGE

- 1. Click on "Create New Conference Room"
- 2. On the "Create New Conference Room" dialog, the Extension is automatically populated since the extension range is in effect. Users can assign another number that is within the Conference Extension range
- 3. Next, uncheck the option "Public Mode". This will make the password options available. Enter a numeric password for an admin as well as the regular user password. In this example, the user enters 511511 as the user password and 510510 as the admin password.

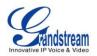

| Create New Conference Bri                                                                   | dge    |            |                    | x      |
|---------------------------------------------------------------------------------------------|--------|------------|--------------------|--------|
| <li>Extension:</li>                                                                         | 6300   |            |                    |        |
| Password Options                                                                            |        |            |                    |        |
| i) Password:                                                                                | 511511 | (j)        | Admin Password:    | 510510 |
| Conference Room Options                                                                     |        |            |                    |        |
| <ul> <li>Enable Caller Menu:</li> </ul>                                                     |        | <b>(</b> ) | Record Conference: |        |
| (i) Quiet Mode:                                                                             |        | (j)        | Wait For Admin:    |        |
| <li>Enable User Invite:</li>                                                                |        | (j)        | Announce Callers:  |        |
| (i) Public Mode:                                                                            |        | (j)        | Play Hold Music:   |        |
| <ul> <li>Skip Authentication When<br/>Inviting Users via Trunk from<br/>Web GUI:</li> </ul> |        |            |                    |        |
|                                                                                             |        | Cancel     | Save               |        |

Figure 17: Conference Bridge - Create New Conference Room

4. Click "Save" at the bottom then "Apply Changes" at the top.

We should now have a conference room created and the status page will display the following:

|   | Room | Attend | Admin | Start Time | Activity | Options |
|---|------|--------|-------|------------|----------|---------|
| • | 6300 | 0      | 0     |            |          | 🎝 🔒 🧪 💼 |

Figure 18: Conference Bridge - Create New Conference Room

With the phone that was registered to the UCM6510, dial the conference room extension. For this example we will dial 6300. The user will hear a prompt for the conference password. Depending on the user, the regular password or admin password can be entered.

During a conference call, the admin can login to the UCM6510 web GUI and view the conference room status. This provides the admin with details on which conference room is active, who the participants are and the conference call current duration.

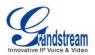

Besides status information, the admin has a several conference management tools. By clicking the

button, the admin can invite other users to the conference. Clicking 20 will kick the selected user from the

conference. When clicking () or 🕒 button the admin will mute/unmute the specific user.

|   | Room | Attend    | Admin       | Start Time          | Activity | Options |
|---|------|-----------|-------------|---------------------|----------|---------|
| - | 6300 | 1         | 0           | 2014-10-17 20:52:11 | 00:00:27 | 🎝 🔒 🖉 🛍 |
|   | User | Caller ID | Caller Name | Channel Name        | Activity | Options |
| 1 | 1    | 1000      | Jane Tan    | SIP/1000-00000000   | 00:00:27 | 20 0    |

Figure 19: Conference Bridge - Conference in Progress

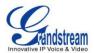

### **IVR**

#### **CONFIGURE IVR**

IVR configurations can be accessed under the UCM6510 Web GUI->**PBX**->**Call Features**->**IVR**. Users could create, edit, view and delete an IVR.

- Click on "Create New IVR" to add a new IVR.
- Click on in to delete the IVR.

| Create New IVR<br>After updating the IVR, it is su | uggested to dial this IVR to ensu | re it's correct. If the prompt file is invalid, it wil | I play the message 'An error has occurred.' |                  | View: 10 🔻           |
|----------------------------------------------------|-----------------------------------|--------------------------------------------------------|---------------------------------------------|------------------|----------------------|
| Extension 🔗                                        | Name                              | Dial Other Extensions                                  | Dial Trunk                                  | Response Timeout | Options              |
| 7000                                               | OfficeOpen                        | Yes                                                    | No                                          | 10               | 1                    |
| 7001                                               | OfficeClosed                      | Yes                                                    | No                                          | 10               | 1                    |
| 7002                                               | Support                           | Yes                                                    | No                                          | 10               | 1                    |
| Total: 3 Show: 1/1 Go                              | o to: Go                          |                                                        |                                             |                  | First Prev Next Last |

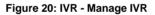

#### **CREATE NEW IVR**

- 1. Click on "Create New IVR"
- 2. Enter a Name for the IVR. This is used for referencing purposes. In this example the user will create "OfficeHours2"
- 3. "Extension" is populated automatically by the extension range that was created in the beginning of the tutorial. A user may choose another IVR extension within the range if desired.
- 4. Enable "Dial Other Extensions" to allow callers who reach the IVR to dial a direct internal extension without having to go through voice prompts.
- 5. "Welcome Prompt" is the recording that will be played when a caller reaches the IVR. Users can click on the "Prompt" link next to the dropdown box to configure a welcome prompt.

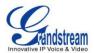

| Create New IVR                        |                      |
|---------------------------------------|----------------------|
| Name:                                 | OfficeHours2         |
| (i) Extension:                        | 7004                 |
| i Dial Other Extensions:              |                      |
| i Dial Trunk:                         |                      |
| Permission:                           | Internal 🔻           |
| () Welcome Prompt:                    | welcome              |
| <ul> <li>Digit Timeout:</li> </ul>    | 3                    |
| (i) Response Timeout:                 | 10                   |
| (i) Response Timeout Prompt:          | ivr-create-timeout 💌 |
| (i) Invalid Prompt:                   | invalid 🔹            |
| (i) Response Timeout Repeat<br>Loops: | 3 🔻                  |
| (i) Invalid Repeat Loops:             | 3 🔻                  |
| <li>Language:</li>                    | Default 🔻            |

Figure 21: IVR - Create New IVR

- 6. The next section on configuring an IVR would be the Key Pressing Events. Users can direct calls based on a callers selection. For example, a caller reaches the IVR and the Welcome Prompt plays, "Thank you for calling Grandstream Networks. For support, please dial 0. For Sales, please dial 1." Click on the drop down box for the first event, which is "Press 0" and select Extension. Another drop down box will appear and the user can then select an extension from the list. For this example, the user selects Extension 1000.
- For Key Pressing Event "Press 1" click on the drop down box and select Extension. User selects Extension 101. Besides from Extension as a Key Pressing Event, the user can select Voicemail, Conference Room, Voicemail Group, IVR, Ring Group and many more.

| Key Pressing Events |                  |   |        |
|---------------------|------------------|---|--------|
| Press 0:            | Extension        | Ŧ | 1000 🔻 |
| Press 1:            | Extension        | • | 1001 💌 |
| Press 2:            | Select an Option | • |        |

Figure 22: IVR - Key Pressing Events

8. Click "Save" at the bottom and then click on "Apply Changes" at the top.

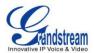

# TRUNKS

### ANALOG TRUNKS

Go to Web GUI->PBX->Basic/Call Routes->Analog Trunks to add and edit analog trunks.

- Click on "Create New Analog Trunk" to add a new analog trunk
- Click on 🧪 to edit the analog trunk
- Click on ut to delete the analog trunk

The UCM6510 has built-in FXO ports which allows it to pull in PSTN lines and provide analog trunk service. For this example, we will configure an analog line that is connected to FXO1.

#### SET UP ANALOG TRUNK

- 1. Click on "Create New Analog Trunk".
- 2. For "Channels" select 1.
- 3. Trunk Name is set to "Analog1".
- 4. "Caller ID Scheme" is set for "Bellcore/Telcordia". Depending on the provider, users can select other schemes.
- 5. "Tone Country" is set to "United States of America (USA)" since this tutorial is setup in the North American region. Users can click the dropdown box to select an option more suited for their region.
- 6. Click "Save" and then click on "Apply Changes" at the top.

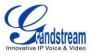

| Create New Analog Trunk                                   |                                                                                                    |                     | x    |
|-----------------------------------------------------------|----------------------------------------------------------------------------------------------------|---------------------|------|
| Channels:                                                 | ✓ 1 □ 2                                                                                                    |                     |      |
| Trunk Name:                                               | fxo1                                                                                                    |                     |      |
| Advanced Options                                          |                                                                                                    |                     |      |
| i Enable Polarity Reversal:                               |                                                                                                    |                     |      |
| <ul> <li>Current Disconnect<br/>Threshold(ms):</li> </ul> | ✓ 200 (j                                                                                                    | ) Ring Timeout:     | 8000 |
| (i) RX Gain:                                              | 0                                                                                                    | ) TX Gain:          | 0    |
| (i) Use CallerID:                                         | <ul> <li>Image: Construction of the second second seco</li></ul> | ) Fax Detection:    | No 🔻 |
| () Caller ID Scheme:                                      | Bellcore/Telcordia                                                                                                    | v                   |      |
| (j) FXO Dial Delay(ms):                                   | 0                                                                                                    |                     |      |
| (i) Auto Record:                                          |                                                                                                    |                     |      |
| Tone Settings                                             |                                                                                                    |                     |      |
| Busy Detection:                                           | ✓ (i)                                                                                                    | ) Busy Tone Count:  | 2    |
| <ol> <li>Congestion Detection:</li> </ol>                 | ✓ (i)                                                                                                    | ) Congestion Count: | 2    |
| (i) Tone Country:                                         | United States of America (USA)                                                                                                    | v                   |      |
| Busy Tone:                                                | f1=480@-50,f2=620@-50,c=500                                                                                                    | /500                |      |
| <ol> <li>Congestion Tone:</li> </ol>                      | f1=480@-50,f2=620@-50,c=250                                                                                                    | /250                |      |
| PSTN Detection:                                           | Detect                                                                                                    |                     |      |
|                                                           | Cancel                                                                                                    | Save                |      |

Figure 23: Analog Trunks - Create New Analog Trunk

**Note:** If there are reports of calls being dropped and lines are not disconnecting properly, this could mean that there are line settings mismatched. The UCM6510 offers an auto detect feature that tests the line and provides the best possible settings. This option is called "PSTN Detection" which can be found under the Analog trunk configuration page.

#### **VOIP TRUNKS**

VoIP trunks can be configured under Web GUI->**PBX->Basic/Call Routes->VoIP Trunks**. Once created, the VoIP trunks will be listed with Provider Name, Type, Hostname/IP, Username and Options to edit/detect the trunk.

• Click on "Create New SIP Trunk" to add a new VoIP SIP trunk

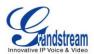

- Click on 🖉 to configure detailed parameters for the VoIP SIP trunk
- Click on figure Direct Outward Dialing (DOD) for the SIP Trunk
- Click on 
   to start LDAP Sync
- Click on to delete the VoIP trunk

There are 4 different types of VoIP trunks that can be configured:

- Peer SIP Trunk
- Register SIP Trunk
- Peer IAX Trunk
- Register IAX Trunk.

This tutorial will demonstrate how to configure a SIP Registered Trunk.

#### **SET UP VOIP TRUNK**

- 1. Click on "Create New SIP Trunk".
- 2. Click the dropdown box for Type and select "Register SIP Trunk".
- 3. Enter a name for "Provider Name" e.g., GSTrunk.
- 4. Configure the IP address or URL of the VoIP providers server as the "Host Name" e.g., sip.grandstream.com.
- 5. Input the username to authenticate with the VoIP provider as the "Username" e.g, 6266389172.
- 6. Enter password for username to authenticate with VoIP provider server.
- 7. Enter the AuthID. This is the SIP service subscriber's ID used for authentication. If not configured, the CallerID will be used for authentication.
- 8. Enter an outbound proxy if the provider requires one.
- 9. Click "Save" and then "Apply Changes" at the top.

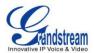

| Create New SIP Trunk |                                                |
|----------------------|------------------------------------------------|
|                      | More details will be shown when editing trunk. |
| Type:                | Register SIP Trunk 🔻                           |
| Provider Name:       | GSTrunk                                        |
| (i) Host Name:       | sip.grandstream.com                            |
| (i) Keep Trunk CID:  |                                                |
| () Username:         | 6266389172                                     |
| Password:            | •••••                                          |
| AuthID:              | 6266389172                                     |
| Outbound Proxy:      |                                                |
| Auto Record:         | No 💌                                           |
|                      | Cancel Save                                    |

Figure 24: VoIP Trunks - Create New Register SIP Trunk

After creating the SIP trunk, users can click the 🧪 on the right of the VoIP trunk for more configuration options.

| Odec Preference:        | Available Codecs       | Selected Codecs                                                                                |
|-------------------------|------------------------|------------------------------------------------------------------------------------------------|
|                         | ILBC A<br>G.722        |                                                                                                |
|                         | AAL2-G.726-32<br>ADPCM | ⑦         PCMA         ∅           ⑧         GSM         ∅           ⓒ         G.726         ∅ |
|                         | G.723 ¥                | © G.729 ♥ ♥                                                                                    |
| (i) From Domain:        |                        |                                                                                                |
| From User:              |                        |                                                                                                |
| Outbound Proxy Support: |                        |                                                                                                |
| Auto Record:            | No 🔻                   |                                                                                                |
| (i) DID Mode:           | Request-line 🔻         |                                                                                                |
| Enable Qualify:         |                        |                                                                                                |
| (i) Fax Detection:      |                        |                                                                                                |
| () SRTP:                |                        |                                                                                                |

Figure 25: VoIP Trunks - Edit VoIP Trunk

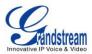

To verify if the SIP trunk is registered, the user may navigate to Web UI->Status to check the trunk status.

| Trunks 🗘     |          |        |             |                     |
|--------------|----------|--------|-------------|---------------------|
| Status       | Trunks   | Туре   | Username    | Port/Hostname/IP    |
| Registered   | Cl_Gear2 | SIP    | 12896679999 | sip.ringoffice.com  |
| Unregistered | GSTrunk  | SIP    | 6266389172  | sip.grandstream.com |
| Unavailable  | Analog1  | Analog |             | Ports 1             |

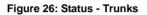

#### **DIGITAL TRUNKS**

Please refer to sample T1 trunk configuration in the document here:

http://www.grandstream.com/products/ucm\_series/ucm65xx/documents/how\_to\_configure\_t1\_on\_ucm65 10.pdf

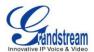

# CALL ROUTES

#### **OUTBOUND ROUTES**

In the UCM6510, an outgoing calling rule pairs an extension pattern with a trunk used to dial the pattern. This allows different patterns to be dialed through different trunks (e.g., "Local" 7-digit dials through a FXO while "Long distance" 10-digit dials through a low-cost SIP trunk). Users can also set up a failover trunk to be used when the primary trunk fails.

Go to Web GUI->PBX->Basic/Call Routes->Outbound Routes to add and edit outbound rules.

- Click on "Create New Outbound Rule" to add a new outbound route
- Click on 🥖 to edit the outbound route
- Click on to delete the outbound route
- On the UCM6510, the outbound route priority is based on "Best matching pattern". For example, the UCM6510 has outbound route A with pattern 1xxx and outbound route B with pattern 10xx configured. When dialing 1000 for outbound call, outbound route B will always be used first. This is because pattern 10xx is a better match than pattern 1xxx. Only when there are multiple outbound routes with

#### **SET UP OUTBOUND ROUTE**

- 1. Click "Create New Outbound Rule".
- 2. Configure the name of the Calling Rule. For example, 'Local', 'LongDistance' and etc.
- 3. Create a dial pattern.

For 7 digit dialing (Local) the pattern will look like this: XXXXXXX. This means that any 7 digits will use this route. For 10 digit dialing the pattern would look like this: NXXNXXXXX. If a '1' is required before dialing out, the dial patter can be configured in this manner: 1NXXNXXXXX.

In this example, the dial pattern is going to be created for local 7 digit dialing so the pattern is XXXXXXX.

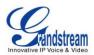

4. Next, set a "Privilege Level". There are 4 Privilege Levels; Internal, Local, National, International. Internal is the lowest level of security whereas international is the highest level of security.

The way that Privilege Levels are used could be thought of as door locks. Extensions are granted with "Permissions" that can be seen as keys. If an Extension is configured with an Internal permission, it CANNOT access an outbound route with a Privilege level of Local, National and International. A user configured with National permission can access routes that have a Privilege Level of Internal, Local, National, but not International.

- 5. The pattern that was configured is a 7 digit dialing pattern. For "Use Trunk" select the Analog Trunk or select the desired trunk for this particular dial pattern. For long distance calls, it may be cost effective to route the calls to SIP trunk versus going through a local PSTN line.
- 6. Click "Save" and then click on "Apply Changes" at the top.

| Create New Outbound Rule x                                 |                      |  |  |  |
|------------------------------------------------------------|----------------------|--|--|--|
| <ol> <li>Calling Rule Name:</li> </ol>                     | local                |  |  |  |
| (i) Pattern:                                               |                      |  |  |  |
| (i) Password:                                              |                      |  |  |  |
| Privilege Level:                                           | International 💌      |  |  |  |
| <ul> <li>Enable Filter on Source Caller<br/>ID:</li> </ul> |                      |  |  |  |
| Send this call through trunk                               |                      |  |  |  |
| (i) Use Trunk:                                             | Analog Trunks fxo1 🔹 |  |  |  |
| (j) Strip:                                                 | 0                    |  |  |  |
| Prepend:                                                   |                      |  |  |  |
| (i) Use Failover Trunk:                                    |                      |  |  |  |
| Trunks St                                                  | rip Prepend Options  |  |  |  |
| Click to add failover trunk                                |                      |  |  |  |
| Cancel                                                     |                      |  |  |  |

Figure 27: Routes – Create Outbound Route

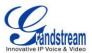

### **INBOUND ROUTES**

In the UCM6510, an incoming calling rule allows for various inbound destinations. Users can route inbound calls by DID, to Extension, Voicemail, Conference Room, Queue, Ring Group, Page, Voicemail Group, FAX, DISA or IVR. These inbound routes can also be triggered based on a time condition as well.

Inbound routes can be configured via Web GUI->PBX->Basic/Call Routes->Inbound Routes.

- Click on "Create New Inbound Rule" to add a new inbound route
- Click on "DID Features" to configure DID features for the inbound route
- Click on "Blacklist" to configure blacklist for all inbound routes
- Click on 🖉 to edit the inbound route
- Click on to delete the inbound route

This section of the tutorial will provide instructions on how to setup an inbound route for a Registered SIP Trunk. Inbound calls into this SIP trunk will have a default destination as well as a time conditioned destination.

#### **SET UP INBOUND ROUTE**

- 1. Click on "Create New Inbound Rule".
- 2. For "Trunks" select the SIP trunk that has been configured. (e.g. GS Trunk).
- 3. The DID pattern can be composed of two parts, divided by a '/' character. The first part is used to specify the dialed number and the second part is used to specify the caller ID, which is optional. If caller ID section is entered it means only the extension with the specific caller ID is allowed to call into this trunk.
- 4. "Privilege level" can be left as Internal.
- 5. Click the dropdown box for "Default Destination" and select IVR. Then select the IVR extension.
- 6. Next, click on "Click to add Time Condition".
- 7. Enter a "Start Time" of 8am, "End Time" of 6pm.
- 8. Next select By Week for "Date" and select Monday-Friday.

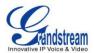

9. For "Destination" select Extension and choose an extension number.

| Create New Inbound Rule  |                                        | x       |  |  |
|--------------------------|----------------------------------------|---------|--|--|
| Trunks:                  | SIP Trunks GSTrunk 🔻                   |         |  |  |
| (i) DID Pattern:         | _xxxxxxxxxxxxxxxxxxxxxxxxxxxxxxxxxxxxx |         |  |  |
| Privilege Level:         | Internal 🔻                             |         |  |  |
| (i) Default Destination: | IVR                                    |         |  |  |
| i Dial Trunk:            |                                        |         |  |  |
| Time Condition:          |                                        |         |  |  |
| Time                     | Destination                            | Options |  |  |
| Start Time:              | 08 • : 00 •                            |         |  |  |
| End Time:                | 18 v : 00 v                            |         |  |  |
| Date:                    | By week By day                         |         |  |  |
| Week:                    | Sun 🗹 Mon 🗹 Tue 🗹 Wed 🗹 Thu 🗹 Fri      | Sat     |  |  |
|                          | All                                    |         |  |  |
| Destination:             | Extension • 1000 •                     |         |  |  |
| Cancel Add               |                                        |         |  |  |

Figure 28: Routes - Create Inbound Route

When a call is received on this SIP trunk during the hours of 8am to 6pm from Monday to Friday it will be routed to extension 1000. All calls outside of this condition will be routed to the IVR "OfficeClosed".

If there are any questions or concerns, please feel free to get in contact with Grandstream Networks support by calling (617) 566-9300 or create a support ticket by clicking this <u>link</u>.

\* Asterisk is a Registered Trademark of Digium, Inc.